# Model 2430GDAC GLink D to A Converter

#### **Instruction Manual**

© Copyright 2004-2007

#### **EVERTZ MICROSYSTEMS LTD.**

5288 John Lucas Drive, Burlington, Ontario, Canada,

L7L 5Z9 Phone:

905-335-3700 905-335-3573 905-335-0909

Internet:

Sales Fax:

Service Fax:

Sales: sales@evertz.com
Tech Support: service@evertz.com

Web Page: http://www.evertz.com

Version 1.3 May 2007

The material contained in this manual consists of information that is the property of Evertz Microsystems and is intended solely for the use of purchasers of the 2430GDAC GLink D to A Converter. Evertz Microsystems expressly prohibits the use of this manual for any purpose other than the operation of the Downconverter.

All rights reserved. No part of this publication may be reproduced without the express written permission of Evertz Microsystems Ltd. Copies of this guide can be ordered from your Evertz products dealer or from Evertz Microsystems.

#### INFORMATION TO USERS IN EUROPE

#### **NOTE**

#### CISPR 22 CLASS A DIGITAL DEVICE OR PERIPHERAL

This equipment has been tested and found to comply with the limits for a Class A digital device, pursuant to the European Union EMC directive. These limits are designed to provide reasonable protection against harmful interference when the equipment is operated in a commercial environment. This equipment generates, uses, and can radiate radio frequency energy and, if not installed and used in accordance with the instruction manual, may cause harmful interference to radio communications. Operation of this equipment in a residential area is likely to cause harmful interference in which case the user will be required to correct the interference at his own expense.

# INFORMATION TO USERS IN THE U.S.A.

#### **NOTE**

# FCC CLASS A DIGITAL DEVICE OR PERIPHERAL

This equipment has been tested and found to comply with the limits for a Class A digital device, pursuant to Part 15 of the FCC Rules. These limits are designed to provide reasonable protection against harmful interference when the equipment is operated in a commercial environment. This equipment generates, uses, and can radiate radio frequency energy and, if not installed and used in accordance with the instruction manual, may cause harmful interference to radio communications. Operation of this equipment in a residential area is likely to cause harmful interference in which case the user will be required to correct the interference at his own expense.

#### **WARNING**

Changes or Modifications not expressly approved by Evertz Microsystems Ltd. could void the user's authority to operate the equipment.

Use of unshielded plugs or cables may cause radiation interference. Properly shielded interface cables with the shield connected to the chassis ground of the device must be used

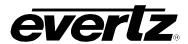

# **REVISION HISTORY**

| REVISION | <u>DESCRIPTION</u>                                            | <u>DATE</u> |
|----------|---------------------------------------------------------------|-------------|
| 1.0      | Original release version                                      | Jan 04      |
| 1.1      | Corrections to DIP switch settings, minor typographical fixes | Mar 04      |
| 1.2      | Added section on fiber handling                               | Aug 04      |
| 1.3      | Changed baud settings. Fixed formatting and typos             | May 07      |

Information contained in this manual is believed to be accurate and reliable. However, Evertz assumes no responsibility for the use thereof nor for the rights of third parties, which may be effected in any way by the use thereof. Any representations in this document concerning performance of Evertz products are for informational use only and are not warranties of future performance, either express or implied. The only warranty offered by Evertz in relation to this product is the Evertz standard limited warranty, stated in the sales contract or order confirmation form.

Although every attempt has been made to accurately describe the features, installation and operation of this product in this manual, no warranty is granted nor liability assumed in relation to any errors or omissions unless specifically undertaken in the Evertz sales contract or order confirmation. Information contained in this manual is periodically updated and changes will be incorporated into subsequent editions. If you encounter an error, please notify Evertz Customer Service department. Evertz reserves the right, without notice or liability, to make changes in equipment design or specifications.

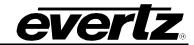

This page left intentionally blank

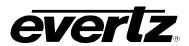

# **TABLE OF CONTENTS**

| 1. | OVE  | :KVIEW                          | T      |
|----|------|---------------------------------|--------|
| 2. | INST | ΓALLATION                       | 2      |
|    | 2.1. | POWER                           | 2      |
|    |      | GLINK IN AND OUT                |        |
|    | 2.3. | VIDEO OUT                       | 3      |
|    | 2.4. | FIRMWARE UPGRADE PORT           | 3      |
|    | 2.5. | 2.5.1. Safety                   | 4<br>4 |
| 3. | SPE  | CIFICATIONS                     | 5      |
|    | 3.1. | COAXIAL GLINK INPUT             | 5      |
|    | 3.2. | FIBER GLINK INPUT               | 5      |
|    | 3.3. | RE-CLOCKED COAXIAL GLINK OUTPUT | 5      |
|    | 3.4. | VIDEO OUTPUT                    | 5      |
|    | 3.5. | DVI DIGITAL VIDEO OUTPUT        | 5      |
|    | 3.6. | RGB ANALOG VIDEO OUTPUT         | 5      |
|    | 3.7. | ELECTRICAL                      | 5      |
|    | 3.8. | PHYSICAL                        | 6      |
| 4. | STA  | TUS LED'S                       | 6      |
| 5. | USE  | R CONTROLS                      | 7      |
|    | 5.1. | INPUT SOURCE SELECTION          | 7      |
|    | 5.2. | VIDEO RESOLUTION                | 7      |
| 6. | UPG  | RADING THE FIRMWARE             | 8      |
|    | 6.1. | REQUIREMENTS                    | 8      |

# 2430GDAC GLink D to A Converter

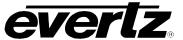

| 6                       | . <b>2</b> . | UPDA               | TE PROCEDURE                                        | 8   |
|-------------------------|--------------|--------------------|-----------------------------------------------------|-----|
|                         | (            | 6.2.1.             | Part 1 – Configuring the Unit for Firmware Upgrades | 8   |
|                         |              |                    | Part 2 – Terminal Program Setup                     |     |
|                         |              |                    | Part 3 – Uploading the New Firmware                 |     |
|                         |              |                    | Part 4 – Completing the Upgrade                     |     |
| <b>Figure</b><br>F<br>F | igure        | 1-1: 24<br>2-1: 24 | 430GDAC Block Diagram430GDAC Module Connections     | 1 2 |
| Tables                  | 6            |                    |                                                     |     |
| T                       | able         | 2-1: D\            | VI-I Output Connector                               | 3   |
| Т                       | able         | 2-2: C0            | OM Port Pinout                                      | 3   |
| T                       | able         | 5-1: DI            | P Switch Functions                                  | 7   |
|                         |              |                    | put Source Switch Settings                          |     |
|                         |              |                    | put Source Switch Settings                          |     |
| T                       | able         | 5-4: Fix           | xed Resolution Settings                             | 7   |

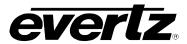

#### 1. OVERVIEW

The 2430GDAC GLink D to A Converter provides a simple extension to Evertz MVP monitoring systems by converting GLink video signals from coaxial cable or fiber optic cable into a digital DVI signal and an analog RGB signal that can be displayed on a computer monitor or flat panel screen. The converter features one GLink fiber optic input, one GLink coaxial input, one reclocked GLink coaxial output, and one DVI-I video output. Figure 1-1 details the operational structure of the device. The 2430GDAC has been designed for use with the Evertz 3000PPMV and 3000PPMG Multi-video Monitoring Processors.

#### Features:

- Display resolution capability up to UXGA (1600x1200) at a 60Hz refresh rate.
- DVI-I Digital and Analog video output.
- Autodetection of display resolution with manual override.
- One reclocked GLink coaxial output for connection to a second 2430GDAC or other GLink-compatible products.
- Autodetection of GLink signal loss.
- Operation with single-mode or multi-mode fiber optic cable.
- SC/PC, ST/PC, or FC/PC fiber connector options.
- Low power +12VDC operation.

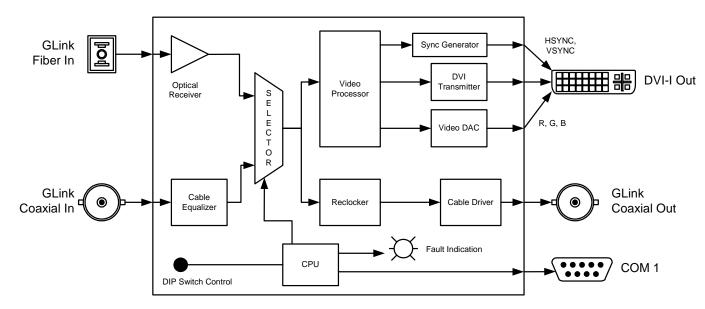

Figure 1-1: 2430GDAC Block Diagram

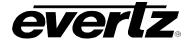

# 2. INSTALLATION

The 2430GDAC is a compact module that has two BNC connectors, one fiber optic connector, one DVI-I connector for video, and one DB-9 serial port connector for upgrades.

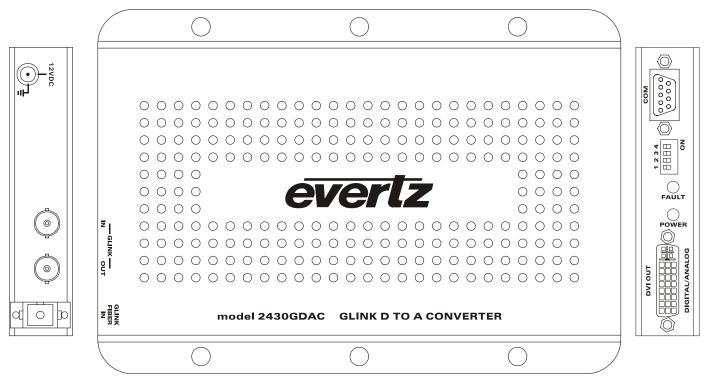

Figure 2-1: 2430GDAC Module Connections

#### 2.1. POWER

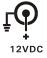

The 2430GDAC comes with an auto-ranging DC voltage adapter that automatically senses the input voltage. Power should be applied by connecting a 3-wire grounding type power supply cord to the power entry module on the DC voltage adapter. The power cord should be minimum 18 AWG wire size; type SST marked VW-1, maximum 2.5 m in length. The DC cable of the voltage adapter should be connected to the DC power jack on the rear panel. A green LED located beside the DVI Out connector will be illuminated when there is power applied to the 2430GDAC.

#### 2.2. GLINK IN AND OUT

**FIBER GLINK IN** Input fiber connector for GLink video signals over fiber optic cable.

**GLINK IN** Input BNC connector for GLink video signals over coaxial cable.

**GLINK OUT** Output BNC connector for reclocked GLink video signals over coaxial cable.

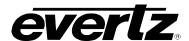

#### 2.3. VIDEO OUT

**DVI-I OUT** 

Output DVI-I connector for digital DVI video signals and analog RGB signals with HSYNC and VSYNC. For analog output, use a DVI to DB-15 adapter to connect to the computer monitor. Table 2-1 lists the pins in the DVI-I Out connector.

| Pin | Signal         | Pin | Signal          | Pin | Signal             |
|-----|----------------|-----|-----------------|-----|--------------------|
| 1   | Data2-         | 9   | Data1-          | 17  | Data0-             |
| 2   | Data2+         | 10  | Data1+          | 18  | Data0+             |
| 3   | Data2/4 Shield | 11  | Data1/3 Shield  | 19  | Data0/5 Shield     |
| 4   | Data4-         | 12  | Data3-          | 20  | Data5-             |
| 5   | Data4+         | 13  | Data3+          | 21  | Data5+             |
| 6   | DDC Clock      | 14  | +5V Power       | 22  | Data5/Clock Shield |
| 7   | DDC Data       | 15  | Ground          | 23  | Clock+             |
| 8   | Analog VSYNC   | 16  | Hot Plug Detect | 24  | Clock-             |
| C1  | Analog RED     | C2  | Analog GREEN    | C3  | Analog BLUE        |
| C4  | Analog HSYNC   | C5  | Ground          |     |                    |

**Table 2-1: DVI-I Output Connector** 

#### 2.4. FIRMWARE UPGRADE PORT

COM

Serial port connector for upgrading the 2430GDAC firmware. This is a female 9 pin D connector used for connecting to a standard computer serial port. Table 2-2 shows the pinout of the female DB-9 connector. See section 5 for information on upgrading the firmware in the 2430GDAC.

|         | Pin# | Name    | Description            |
|---------|------|---------|------------------------|
|         | 1    |         |                        |
| 5 1     | 2    | TxD     | RS-232 Transmit Output |
|         | 3    | RxD     | RS-232 Receive Input   |
| 00000   | 4    |         |                        |
| \00000/ | 5    | Sig Gnd | RS-232 Signal Ground   |
|         | 6    |         |                        |
| 9 6     | 7    |         |                        |
| FEMALE  | 8    |         |                        |
|         | 9    |         |                        |

**Table 2-2: COM Port Pinout** 

Revision 1.3

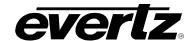

#### 2.5. CARE AND HANDLING OF OPTICAL FIBER

#### 2.5.1. Safety

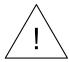

Never look directly into an optical fiber. Non-reversible damage to the eye can occur in a matter of milliseconds.

The laser modules used in the Evertz 3000MVP modules are Class I, with a maximum output power of 7mW, and a wavelength of 1270 to 1610nm.

#### 2.5.2. Handling and Connecting Fibers

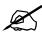

Never touch the end face of an optical fiber.

The transmission characteristics of the fiber are dependent on the shape of the optical core and therefore care must be taken to prevent fiber damage due to heavy objects or abrupt fiber bending. Evertz recommends that you maintain a minimum bending radius of 3 cm to avoid fiber-bending loss that will decrease the maximum attainable distance of the fiber cable.

Fiber interconnections must be made securely. The Evertz fiber optical transmitters and receivers come with SC interconnection housings built into the module. With this style of connector, the fiber assembly and the housing assembly can only be connected in one way and with very good repeatability. The fiber interconnect panel that is provided with each product can be ordered with optional SC/PC, ST/PC or FC/PC connectors. The customer is required to provide the optical fiber with the correct connectors to connect the modules together. SC/PC, ST/PC and FC/PC interconnection housing and connectors as well as adapters are industry standards with many available sources.

# 2.5.3. Making Sure the Optical Fibers are Clean

Dust particles on the ends of the optical fiber greatly increase the signal loss at interconnections, and large dust particles can even obscure light transmission altogether. To minimize the effects of dust contamination at the interconnections, the fiber should be cleaned each time it is mated or unmated. When using interconnection housings to mate two optical fibers it is good practice to remove dust particles from the housing assembly with a blast of dry air or by wiping the end of the fiber connector with the premoistened tissue you received with the optical module before mating it to the module. Whenever a fiber is unmated it must be covered immediately. Most fiber manufacturers provide a plastic boot that fits over the ferrule body for this purpose.

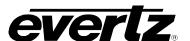

# 3. SPECIFICATIONS

#### 3.1. COAXIAL GLINK INPUT

Connector: BNC

**Equalization:** Automatic up to 10m

#### 3.2. FIBER GLINK INPUT

**Connector:** SC/PC, ST/PC, or FC/PC female housing

Maximum Input Power: -3dBm

Wavelength: 1310 nm to 1610nm

Optical Sensitivity: -23dBm

**Fiber Size**: 62μm core / 125μm overall

#### 3.3. RE-CLOCKED COAXIAL GLINK OUTPUT

Connector: BNC

Signal Level: 600mV minimum

#### 3.4. VIDEO OUTPUT

**Connector:** DVI-I (digital + analog)

Output Resolution: UXGA (1600x1200) @ 60Hz maximum

#### 3.5. DVI DIGITAL VIDEO OUTPUT

Voltage Swing:400mV minimumOutput Clock Jitter:150ps maximumDifferential Skew:50ps maximum

#### 3.6. RGB ANALOG VIDEO OUTPUT

Signal Level:

Video: 1Vpp nominal RGB

#### 3.7. ELECTRICAL

**Voltage**: +12VDC **Power**: 10 Watts

**EMI/RFI:** Complies with FCC regulations for class A devices

Complies with EU EMC directive

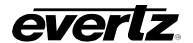

# 3.8. PHYSICAL

**Dimensions:** 7.2" L x 4.3" W x 1.0" H

(166mm L x 110mm W x 26mm H)

With mounting flanges: 7.2" L x 5.3" W x 1.0" H

(166mm L x 136mm W x 26mm H)

**Weight:** 0.85 lbs. (0.38 kg)

# 4. STATUS LED'S

The locations of the status indicators are shown in Figure 2-1.

**POWER:** Indicates that the 2430GDAC is receiving electrical power.

**FAULT:** When on, indicates that the input GLink signal (either coaxial or fiber) is not being received.

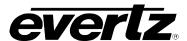

#### 5. USER CONTROLS

The 2430GDAC has a 4 position DIP switch that is used to configure several features. The On position is down or closest to side of the unit with the flanges. Table 5-1 gives an overview of the DIP switch functions.

| DIP Switch | Function                     |  |  |
|------------|------------------------------|--|--|
| 1          | Fiber/coaxial input select   |  |  |
| 2          | Auto/fixed resolution select |  |  |
| 3          | Resolution select            |  |  |
| 4          | Resolution select            |  |  |

**Table 5-1: DIP Switch Functions** 

#### 5.1. INPUT SOURCE SELECTION

DIP switch 1 selects the input GLink source.

| DIP 1 | Video Source  |  |
|-------|---------------|--|
| Off   | Fiber Input   |  |
| On    | Coaxial Input |  |

**Table 5-2: Input Source Switch Settings** 

#### 5.2. VIDEO RESOLUTION

DIP switch 2 selects the output resolution mode.

| DIP 2 | Video Source                |
|-------|-----------------------------|
| Off   | Manual Resolution Select    |
| On    | Automatic Resolution Detect |

**Table 5-3: Input Source Switch Settings** 

When in automatic resolution detection mode, the 2430GDAC determines the resolution and refresh rate of the incoming GLink video, and automatically configures its video output to match.

When in fixed resolution mode, the output video resolution and refresh rate of the 2430GDAC is manually configured using DIP switches 3 and 4. Table 5-4 lists the available video resolutions and their corresponding DIP switch settings. For proper display of incoming video when in fixed resolution mode, the output video resolution setting must correspond to video being output by the GLink video source.

| DIP 3 | DIP 4 | Resolution/Refresh Rate |
|-------|-------|-------------------------|
| Off   | Off   | UXGA @ 60Hz             |
| Off   | On    | SXGA @ 60Hz             |
| On    | Off   | WXGA @ 60Hz             |
| On    | On    | XGA @ 60Hz              |

**Table 5-4: Fixed Resolution Settings** 

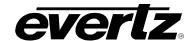

#### 6. UPGRADING THE FIRMWARE

The 2430GDAC module contains firmware that is contained in a FLASH EPROM device. From time to time firmware updates will be provided to add additional features to the unit. The 2430GDAC module is fitted with a COM port connector that can be connected to a PC with a straight through cable. The following procedure will allow you to upload new firmware from your computer.

#### 6.1. REQUIREMENTS

You will need the following equipment in order to update the 2430GDAC Firmware

- PC with available communications port. The communication speed is 115200 baud, therefore a 486
   PC or better with a 16550 UART based communications port is recommended.
- "Straight-thru" serial extension cable (DB9 female to DB9 male).
- Terminal program that is capable of Xmodem file transfer protocol (such as HyperTerminal).
- New firmware supplied by Evertz.

#### 6.2. UPDATE PROCEDURE

#### 6.2.1. Part 1 – Configuring the Unit for Firmware Upgrades

 Connect the 9 pin male connector on the straight through serial extension cable to the COM port on the end of the 2430GDAC. Connect the 9 pin female connector to the PCs' RS-232 communications port.

#### 6.2.2. Part 2 – Terminal Program Setup

- 2. Start the terminal program.
- 3. Configure the port settings of the terminal program as follows:

| Baud         | 115200 |
|--------------|--------|
| Parity       | no     |
| Data bits    | 8      |
| Stop bits    | 2      |
| Flow Control | None   |

4. Apply power to the 2430GDAC. After the unit powers up, a banner with the boot code version information should appear in the terminal window. The cursor to the right of the word "BOOT>" should be spinning for about 5 seconds then the unit will continue to boot.

#### For example:

```
EVERTZ MCF5272 MONITOR 2.3 BUILD 3 (66 MHZ)

COPYRIGHT 1997, 1998, 1999, 2000, 2001, 2002 EVERTZ MICROSYSTEMS LTD.

28F160C3B FLASH DETECTED

PROD=2430GDAC

MCF5272 COLD BOOT>
```

- 5. The following is a list of possible reasons for failed communications:
  - Defective serial cable.
  - Wrong communications port selected in the terminal program.
  - Improper port settings in the terminal program (Refer to step 3 for settings).

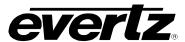

- 6. While the cursor is spinning press the <CTRL> and <X> keys on your computer keyboard at the same time, this should stop the cursor from spinning. The spinning prompt will only remain for about 5 seconds. You must press <CTRL-X> during this 5 second delay. If the unit continues to boot-up, simply cycle the power and repeat this step.
- 7. Hit the <ENTER> key on your computer once.
- 8. Type the word "upgrade", without quotes, and hit the <ENTER> key once.
- 9. The boot code will ask for confirmation. Type "y", without quotes.
- 10. You should now see a prompt asking you to upload the file.

## 6.2.3. Part 3 - Uploading the New Firmware

- 11. Upload the "\*.bin" file supplied using the X-Modem transfer protocol of your terminal program. If you do not start the upload within 10 minutes the 2430GDAC boot code will time out. You can restart the upgrade process by cycling the power to the unit.
- 12. The boot code will indicate whether the operation was successful upon completion of the upload.

#### For example:

```
UPLOAD OKAY
7700PB COLD BOOT> |
```

- 13. The following is a list of possible reasons for a failed upload:
  - If you get the message "transfer cancelled by remote" you must restart the terminal program and load the bin file, then cycle power to the unit.
  - The supplied "\*.bin" file is corrupt.
  - · Wrong file specified to be uploaded.
  - The PC's RS-232 communications port cannot handle a port speed of 115200.
  - Noise induced into the serial cable.

# 6.2.4. Part 4 – Completing the Upgrade

- 14. Type the word "boot", without quotes, and hit the <ENTER> key once or power cycle the unit. The unit should now reboot.
- 15. You can now close the terminal program and disconnect the serial cable.

The update procedure is now complete.